# EESSI - RINA Undervisningsvejledning for regioner

#### **S BUC 06 – elektronisk erstatning for blanket E126**

*Anmodning om refusion for udenlandsk sikredes behandling i Danmark.*

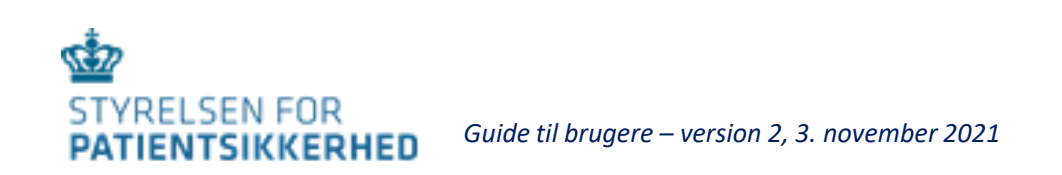

### Indhold

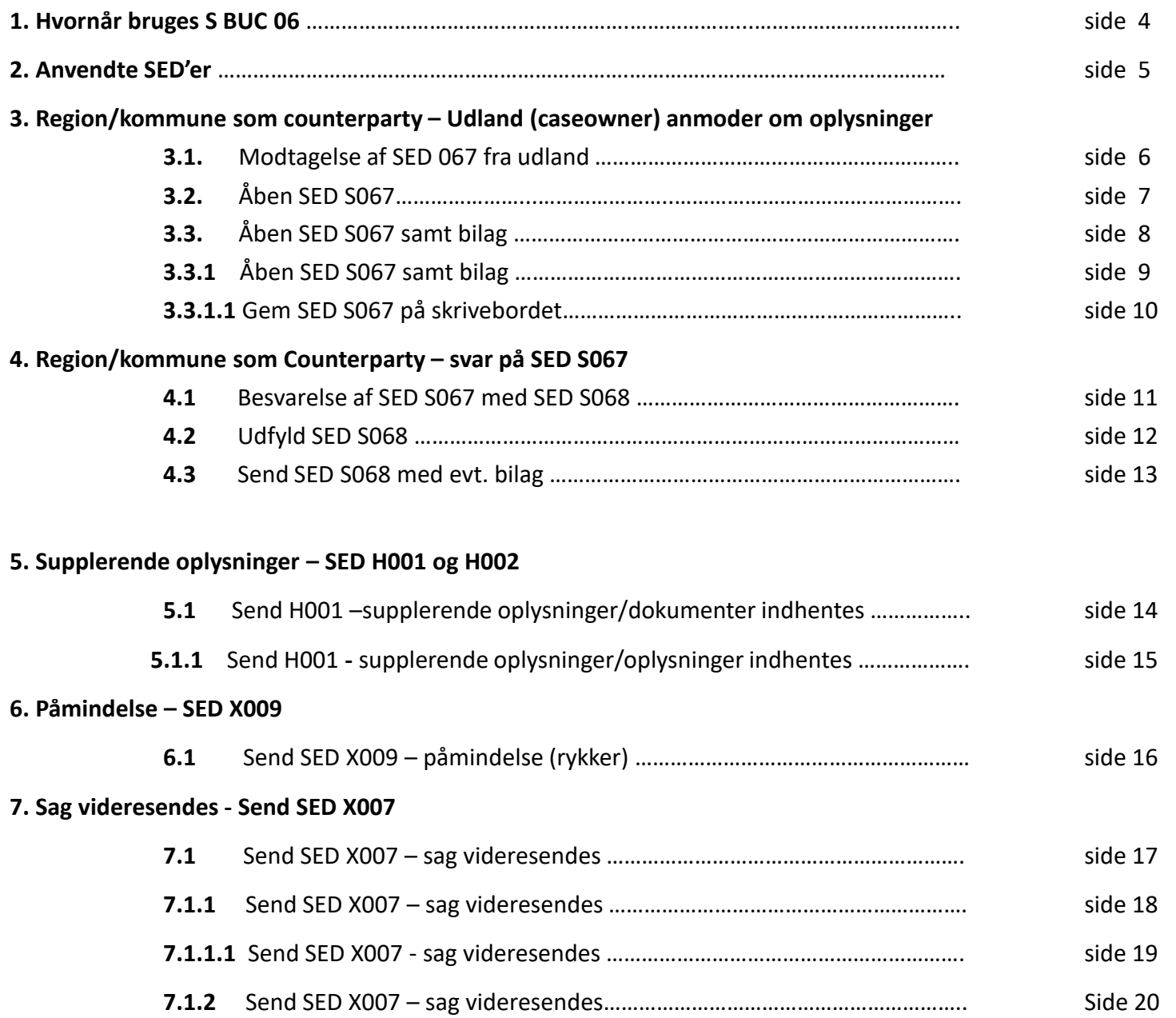

### Indhold - fortsat

#### **8. RINA Notifikationscenter**

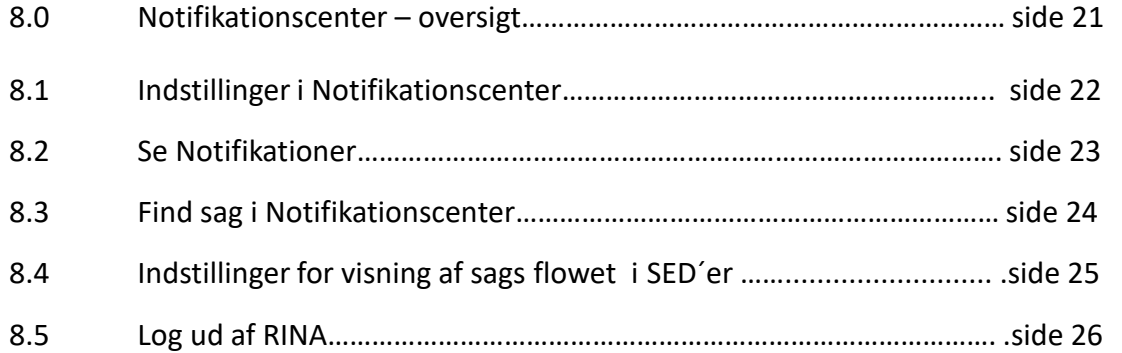

## 1. Hvornår bruges S BUC 06 af regioner

Hvis en EU-borger fra et andet EU-land har modtaget nødvendig behandling i Danmark, sender borgerens bopælsland anmodning om oplysning af refusion med SED 067 til Danmark. Anmodning besvares af relevant region.

• Udenlandsk myndighed caseowner (CO)

• når en udenlandsk institution sender anmodning om refusions satser, for nødvendig behandling modtaget i Danmark.

• Region er counterparty (CP)

• når regionen modtager anmodning om refusions satser for nødvendig behandling modtaget i Danmark.

### 2. Anvendte SED'er

Disse SED'er bruges som hoveddokumenter

Disse SED'er bruges som subprocesser

S067 – anmodning om oplysninger om refusion S068 – svar på anmodning

X007 – videre sendelse af sag

- X009 påmindelse / rykker
- X010 svar på påmindelse / rykker
- H001 supplerende oplysninger /dokumenter indhentes
- H002 svar på supplerende oplysninger/dokumenter modtages

### 3.1. Modtagelse af SED S067 fra udland

**SED´et til relevant region med SED X007. Notifications**  $\begin{bmatrix} 0 \\ 0 \end{bmatrix}$   $\mathbf{x}$ SED´erne S067 og X007 modtages i regionens RINA to 1 2 3 days ahead Enter case id From 09/Jul/2021  $\mathbf{1}$ Fotal Records: 4 **Description** Actions klik på pilen i Actions A new Forward Case / X007 SED has Actions v 09/Jul/2021 10:20 A New SED Arrive **A new Necessar** Actions  $\sqrt{ }$ 3 klik på Open case **Actions Actions** ∍ Open case Mark as Unrea

**SED S067 modtages hos STPS RINA, som videresender** 

#### Region som counterparty 3.2. Åben SED S067

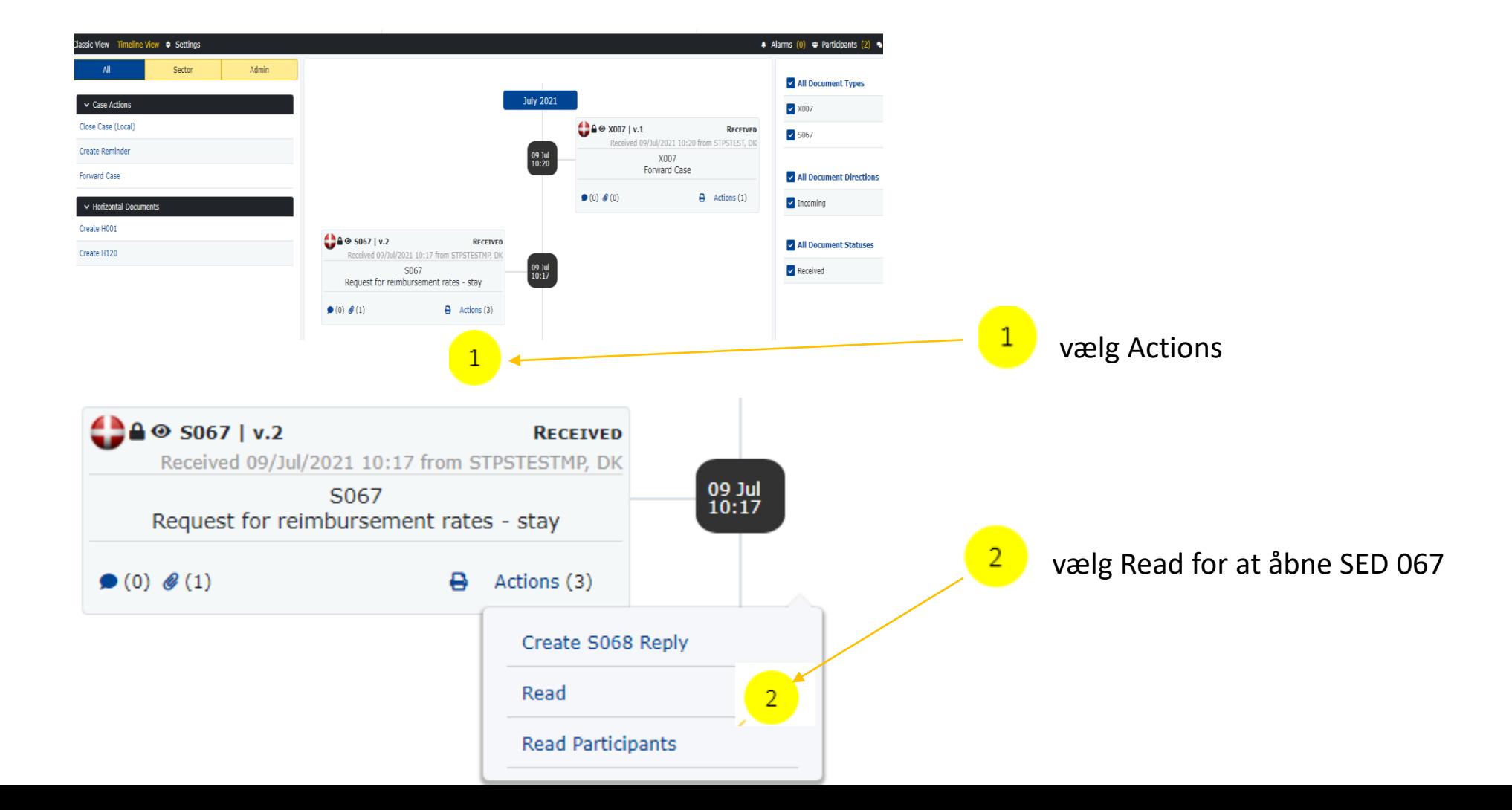

#### Region som counterparty 3.3. Åben SED S067 samt bilag

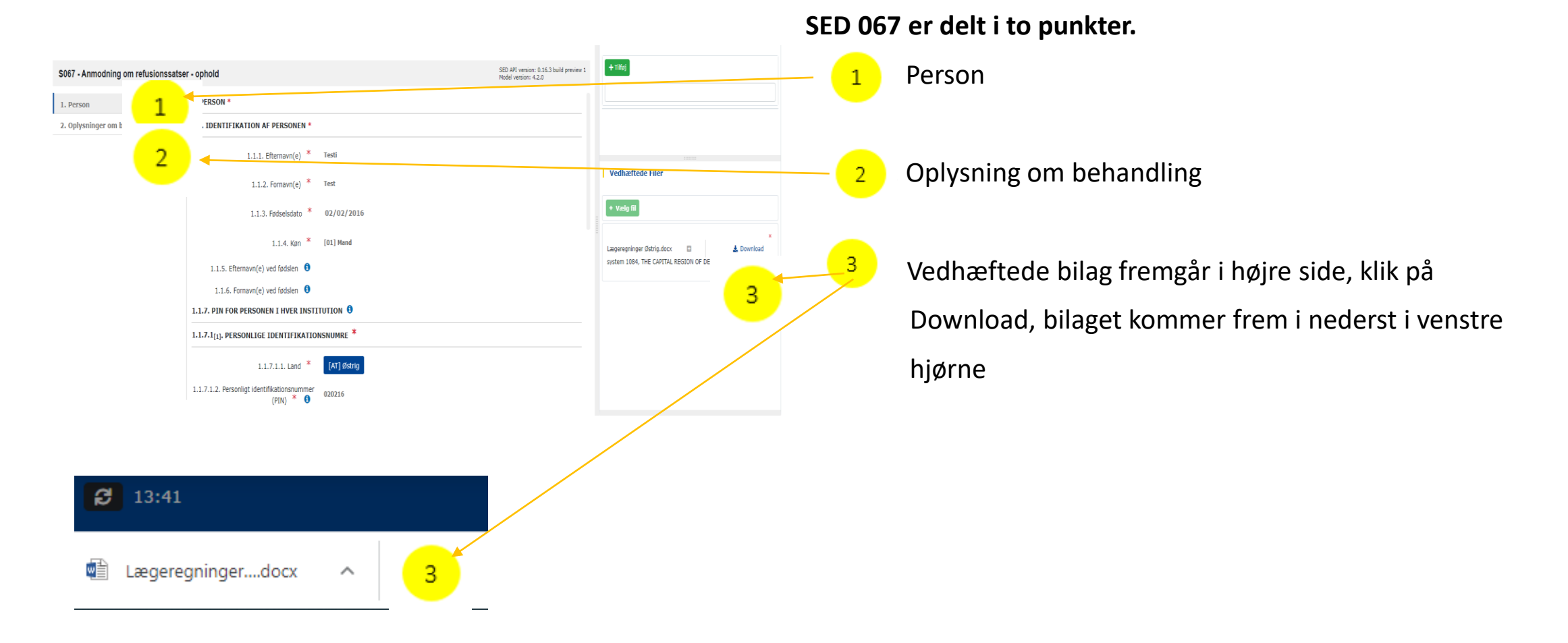

#### Region som counterparty 3.3.1 Åben SED S067 samt bilag

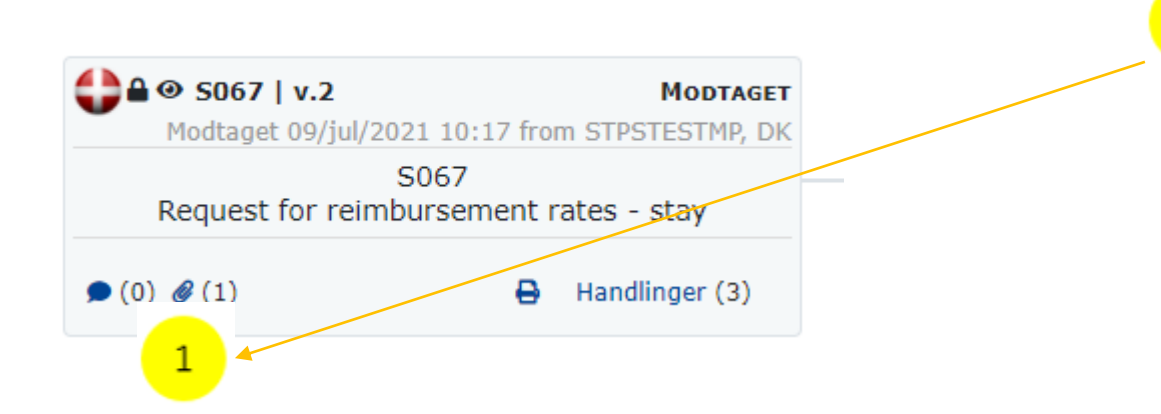

Vedhæftede bilag fremgår også af SED S067 ved at klikke på clipsen.

### 3.3.1.1 Gem SED S067 på skrivebordet

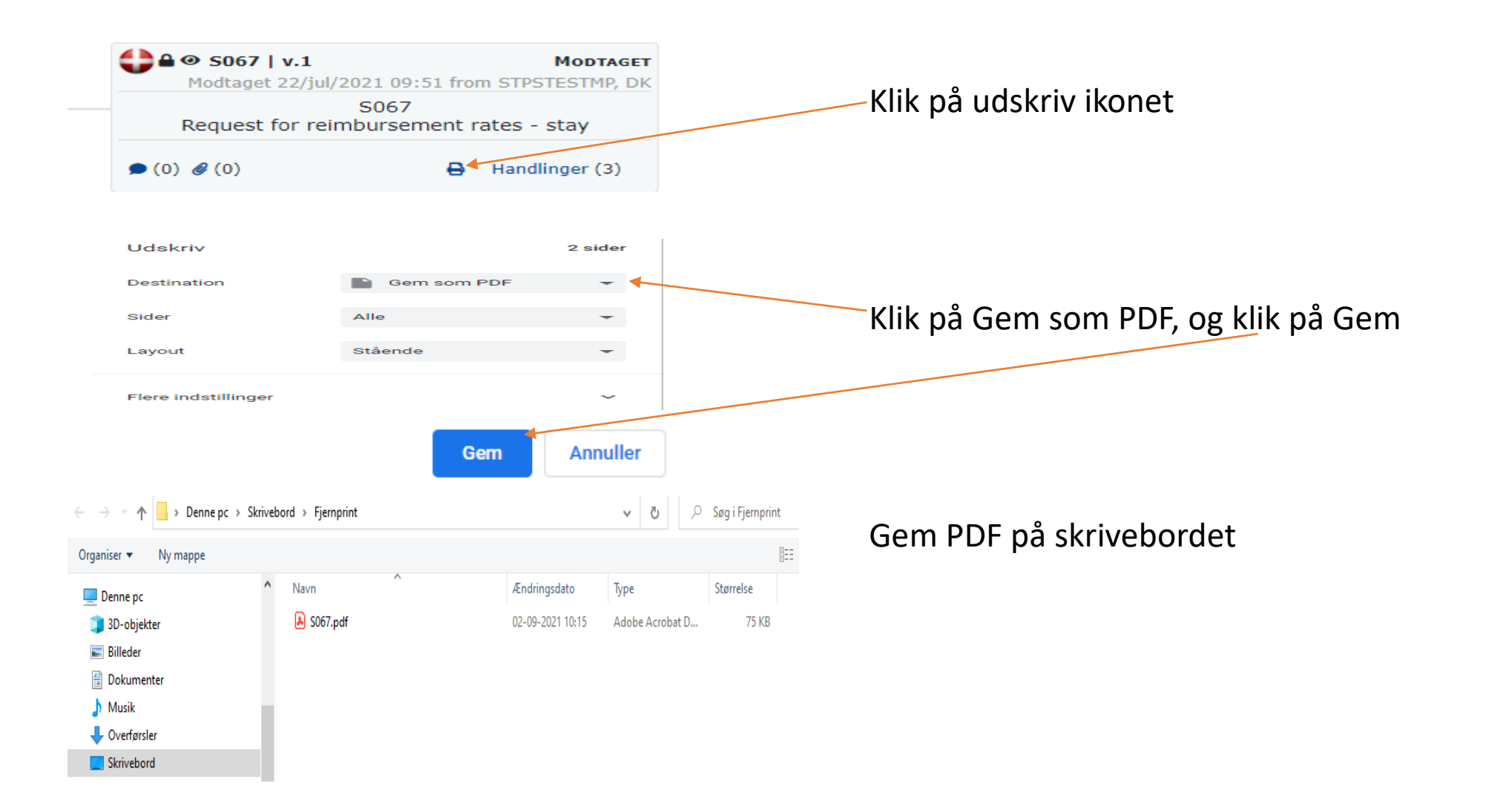

### 4.1 Besvarelse af SED S067 med SED S068

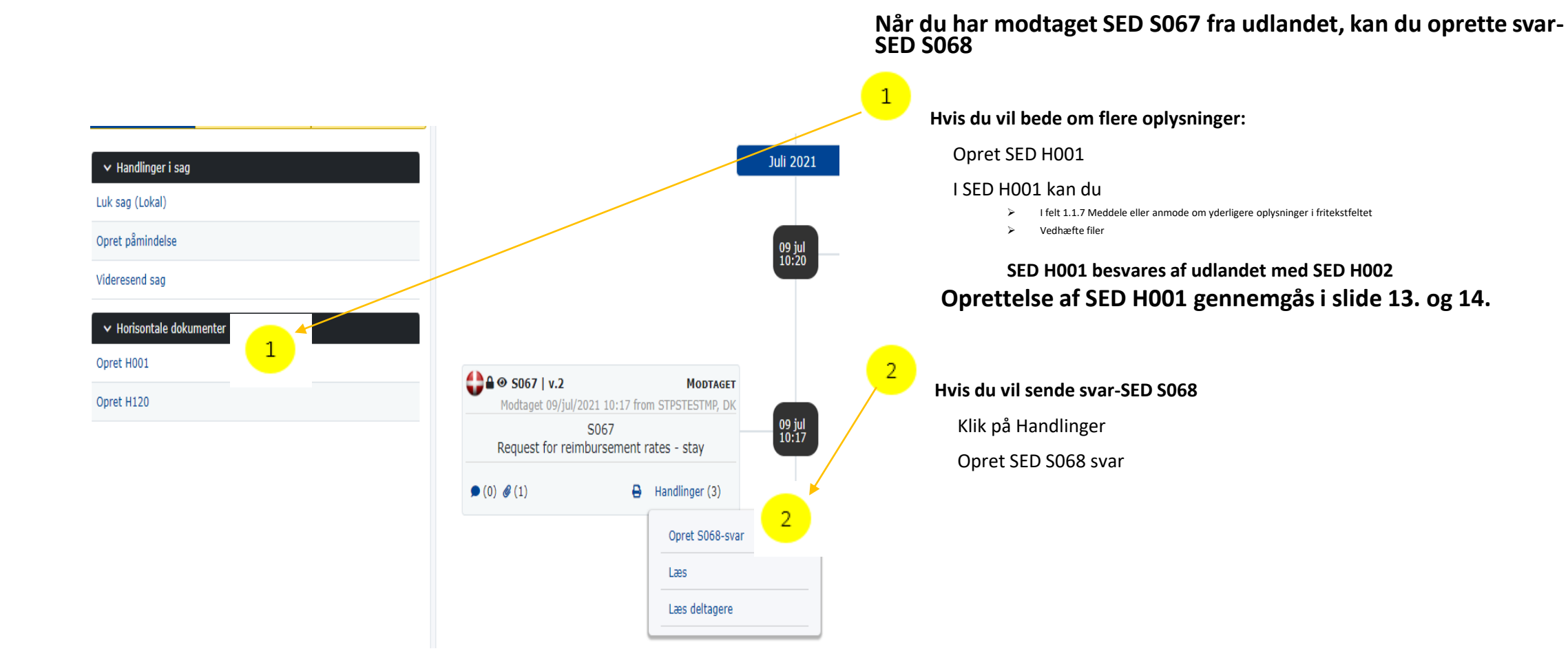

### 4.2. Udfyld SED 068

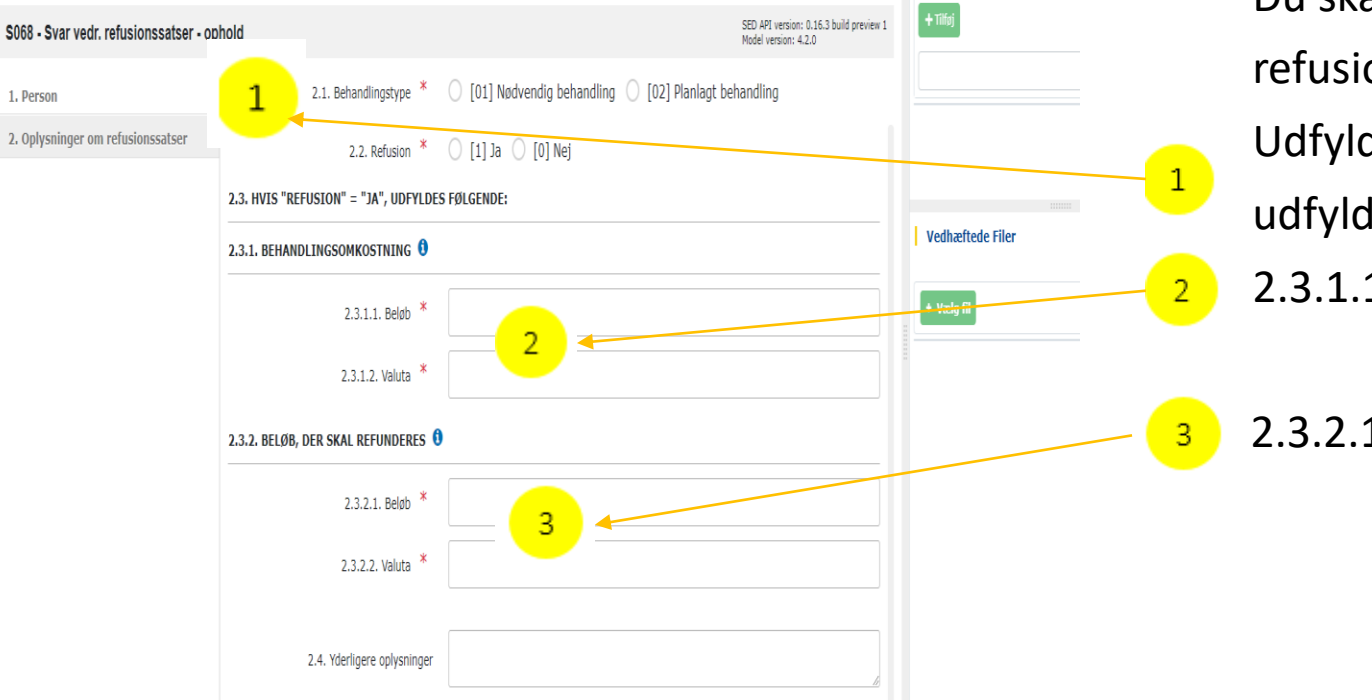

Når du modtager SED S067 fra udlandet og vil sende svar, er feltet i trin 1. Person allerede udfyldt med data fra udlandets institution. Du kan ikke ændre i disse data.

Du skal udfylde trin 2. Oplysninger om

refusionstakster

Udfyld felt 2.1 og 2.2, hvis ja til refusion,

udfyldes felterne:

2.3.1.1 og 2.3.1. samt

2.3.2.1 og 2.3.2.2

### 4.3. Send SED S068 med evt. bilag

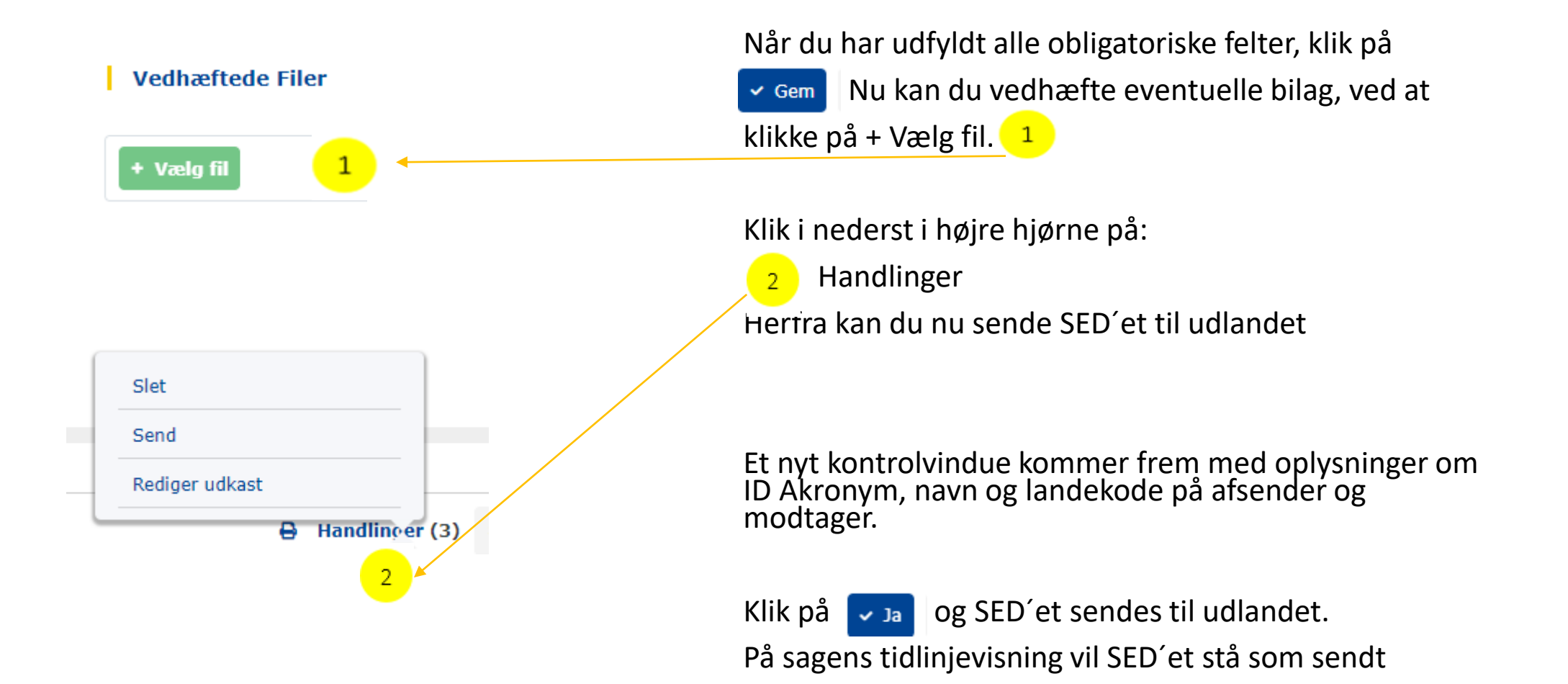

#### Region/Kommune som counterparty 5.1. Send SED H001 – supplerende oplysninger/dokumenter indhentes

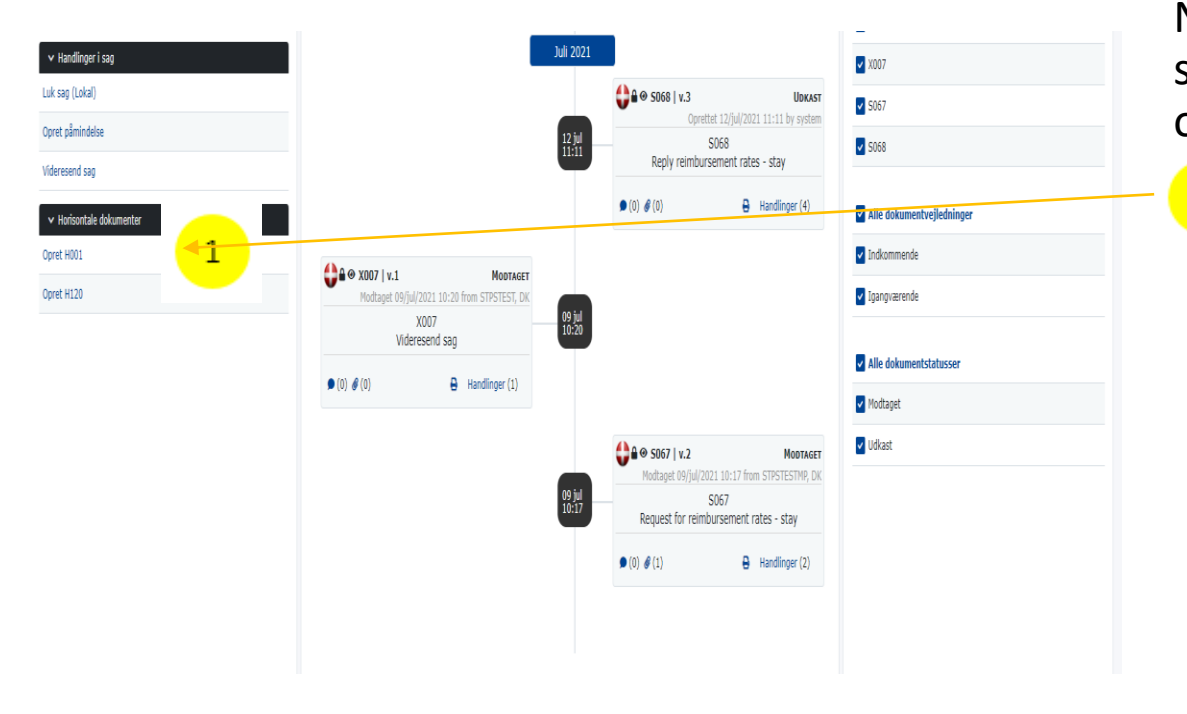

Når du har modtaget et SED S067, men har behov for supplerende oplysninger, kan du anmode om flere oplysninger ved at sende SED H001.

Gå til tidslinjevisning, og klik på Opret H001

SED H001 åbnes

 $\mathbf{1}$ 

### 5.1.1. Send H001 – supplerende oplysninger/dokumenter indhentes

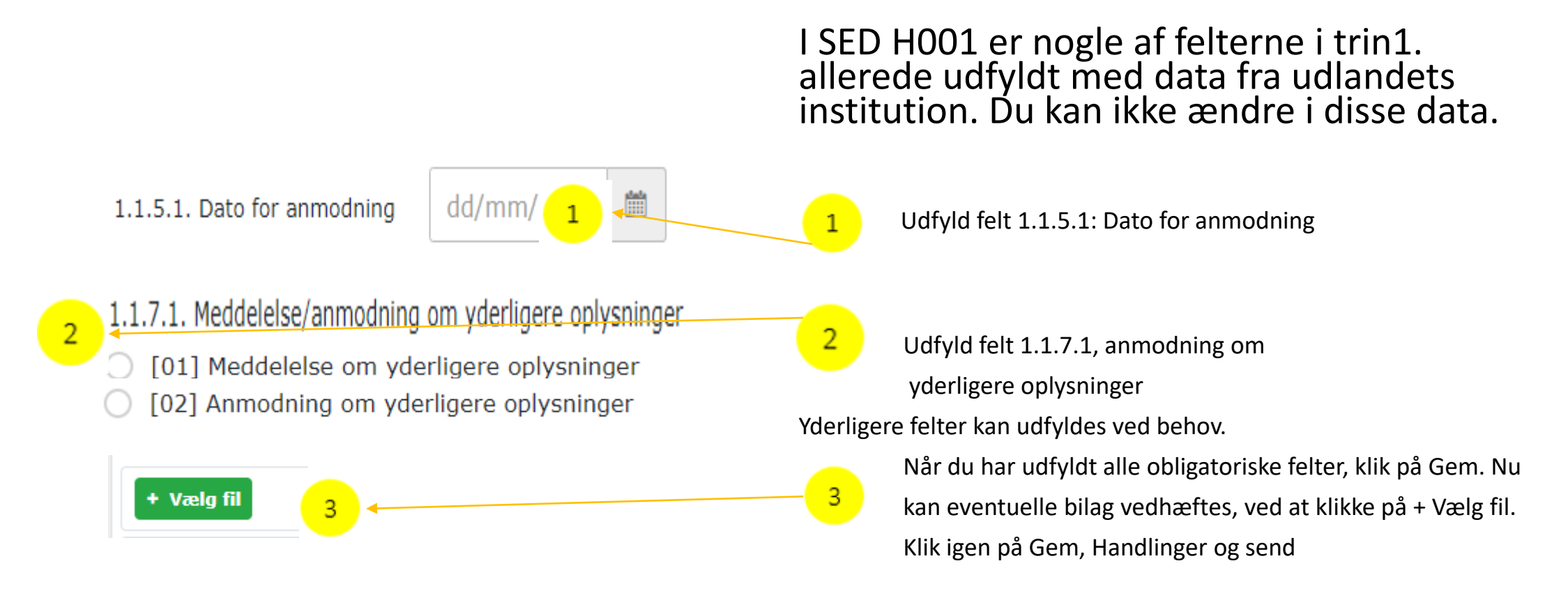

SED H001 besvares af udlandet med H002

### 6.1. Send SED X009 – påmindelse (rykker)

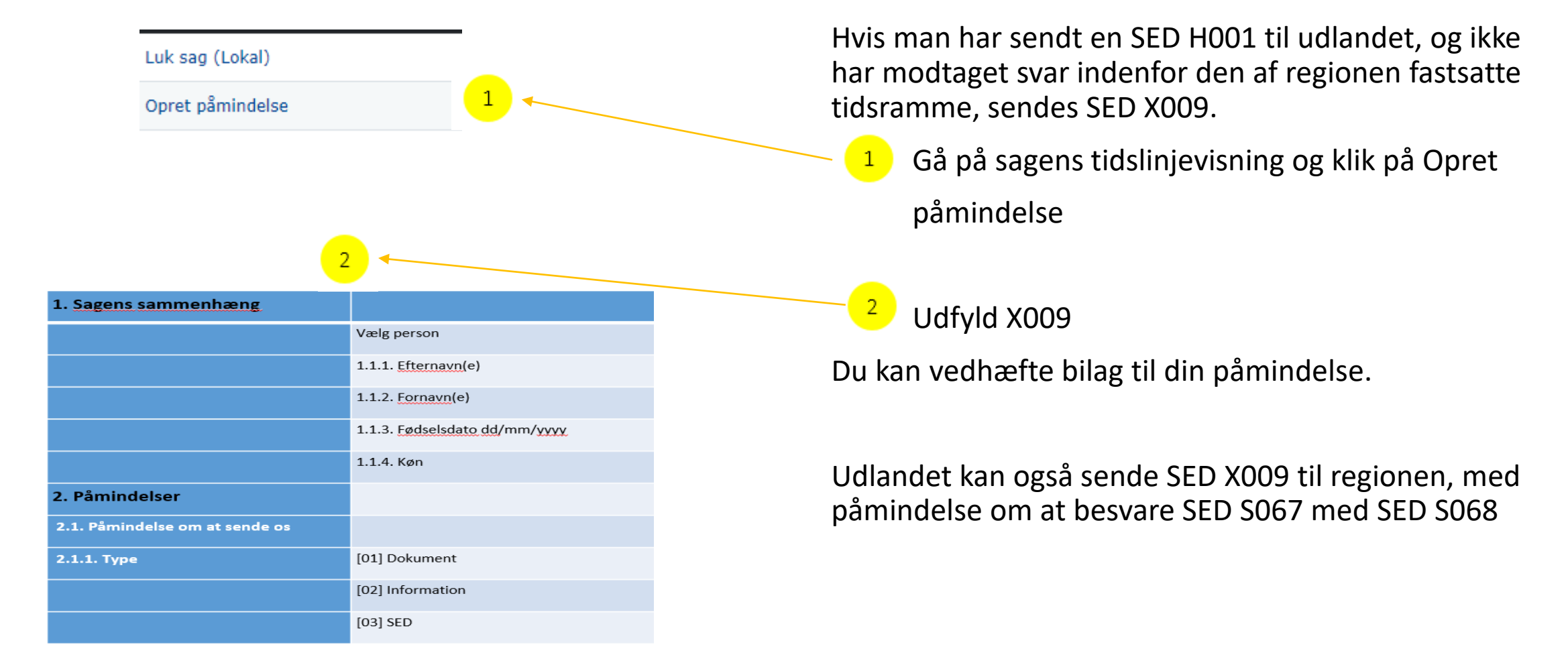

### 7.1. Send SED X007 – sag videresendes

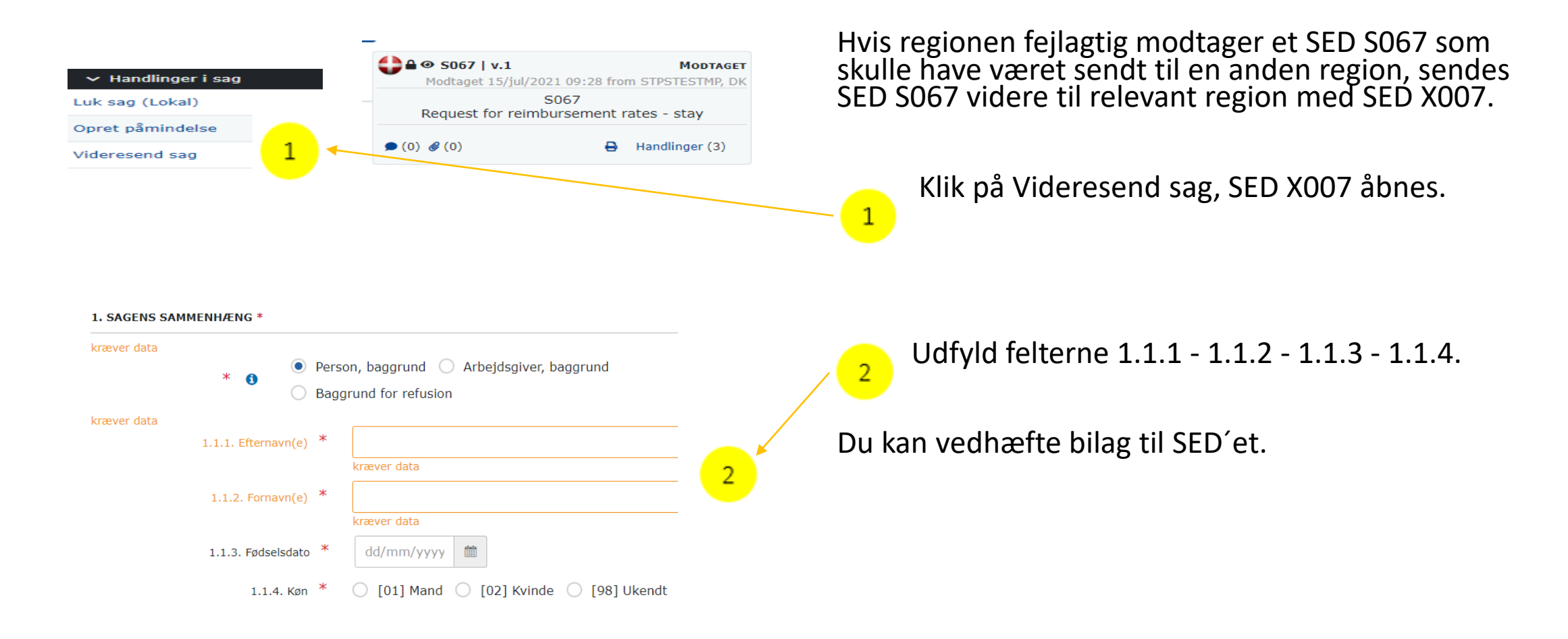

## 7.1.1. Send SED X007 – sag videresendes

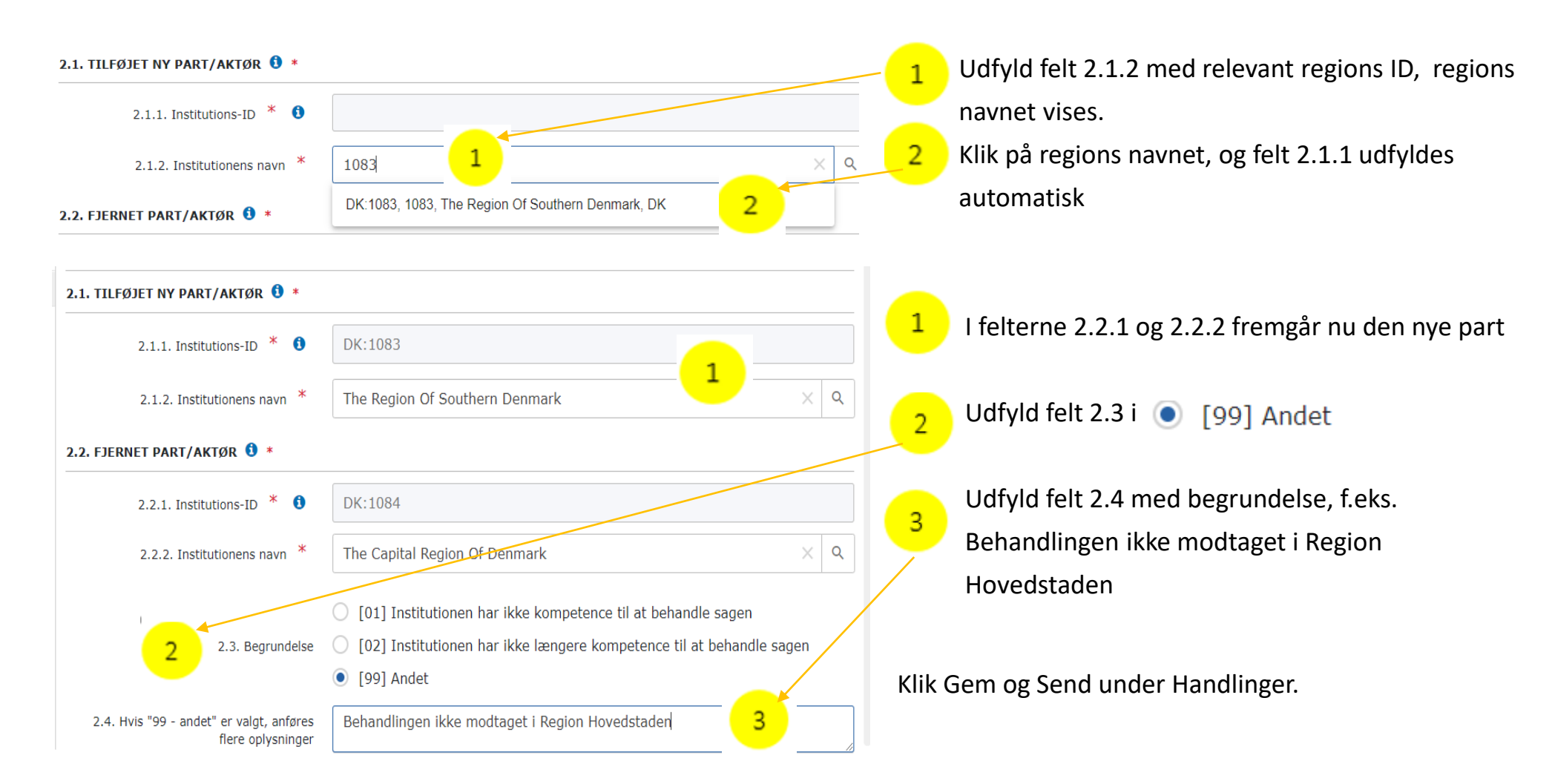

### 7.1.1.1. Send SED X007 – sag videresendes

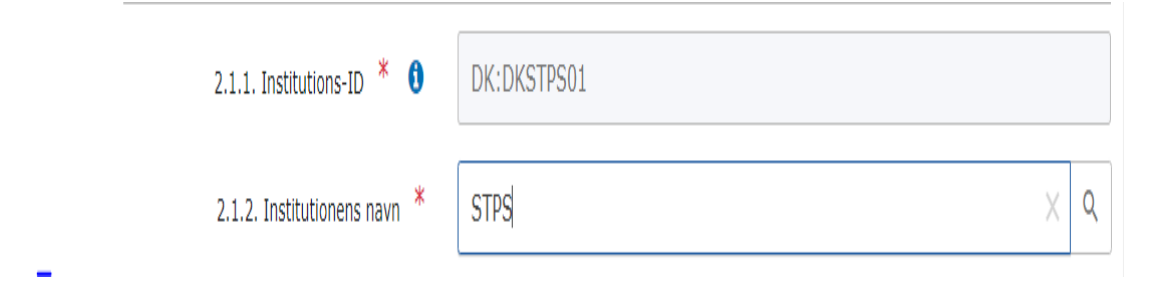

Hvis regionen fejlagtig modtager et SED S067 som indeholder regninger for flere regioner, sendes SED S067 tilbage til Styrelsen for Patientsikkerhed med SED X007 som beskrevet

### 7.1.2. Send SED X007 – sag videresendes

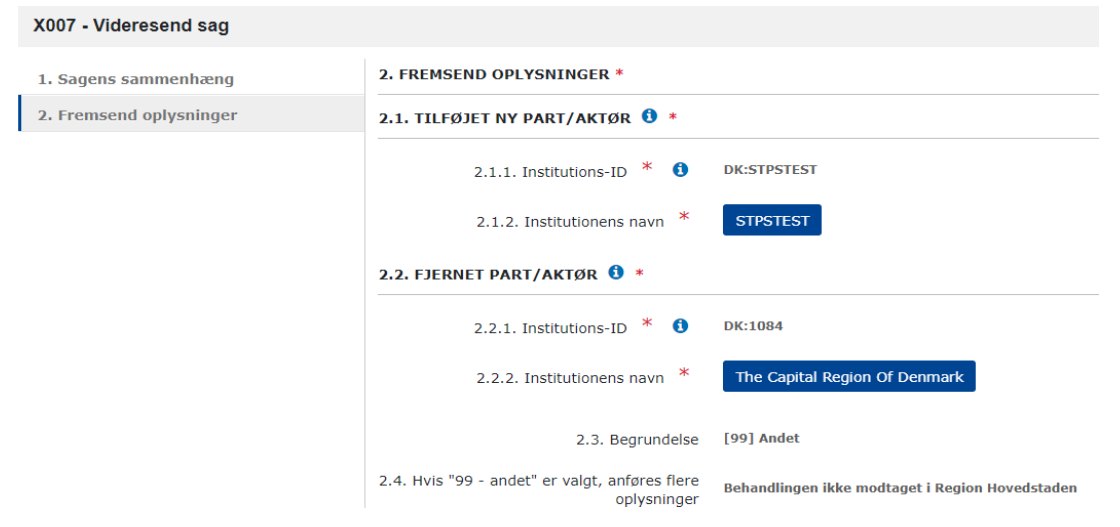

- Når du videresender en sag til anden institution i Danmark, sker følgende:
	- Sagsejer (caseowner) får en meddelelse herom ved kopi af SED X007 på sin sag.
	- Part på sagen bliver automatisk opdateret hos caseowner og den nye counterparty – også på allerede sendte SEDer i sagen. Du kan se aktuelle parter ved at åbne "Læs deltagere" på et SED fra sagens tidslinje.
	- Den nye danske institution får besked om ny sag og kan se samtlige SED'er i sagen.

### RINA Notifikationscenter

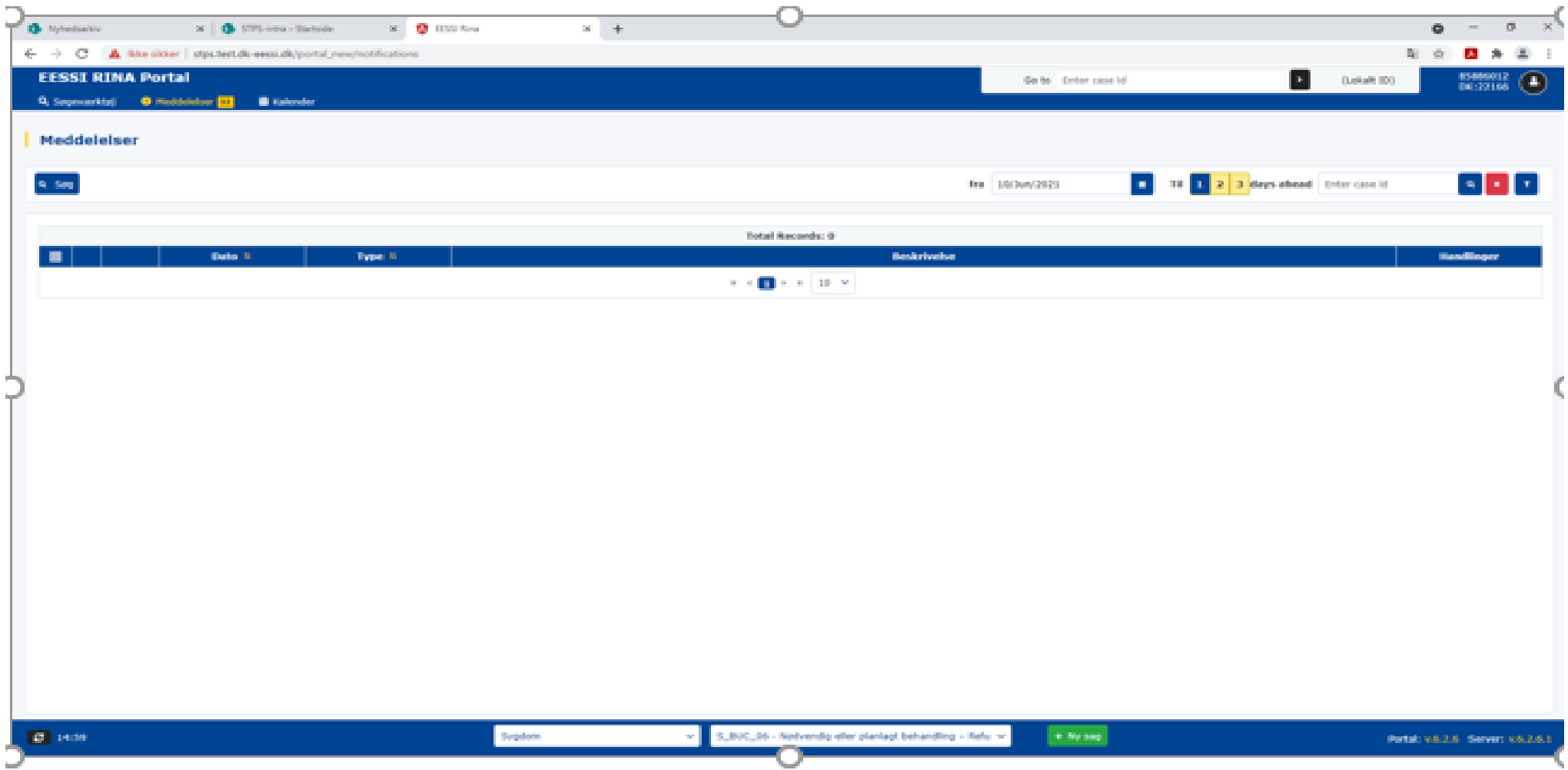

### Indstillinger i Notifikationscenter

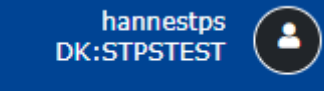

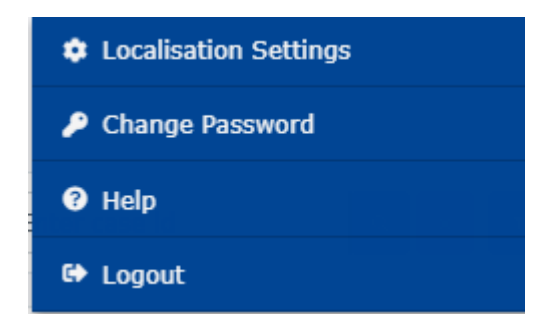

.

Du kan ændre sproget ved at klikke på ikonet, og vælge localisation Settings

### Se Notifikationer

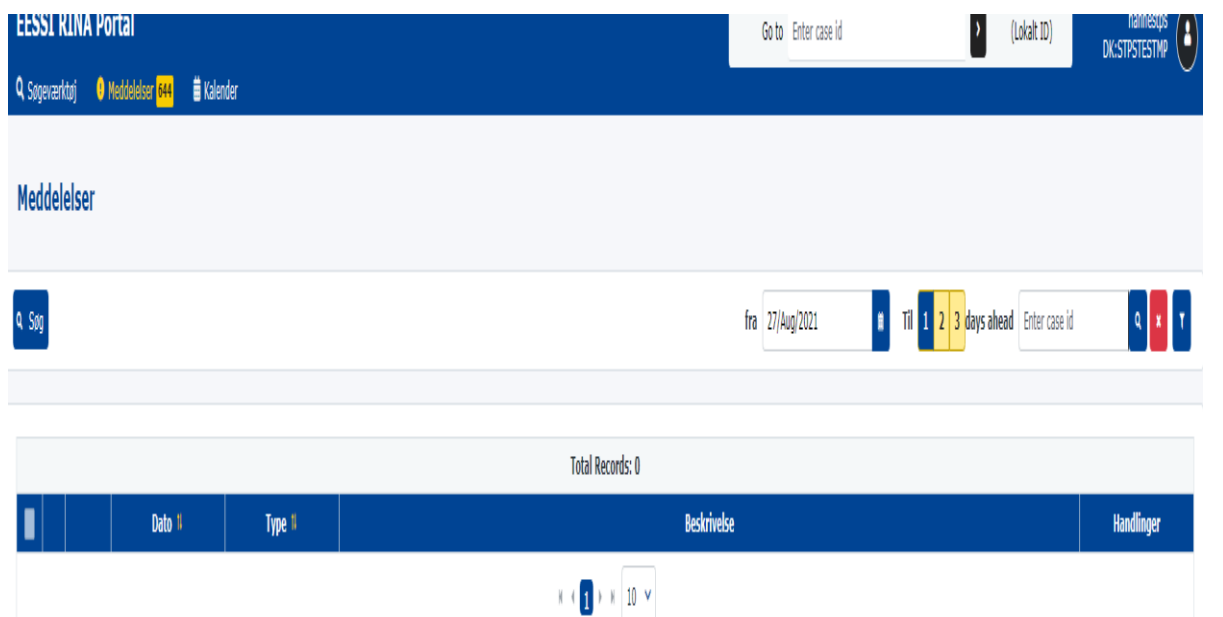

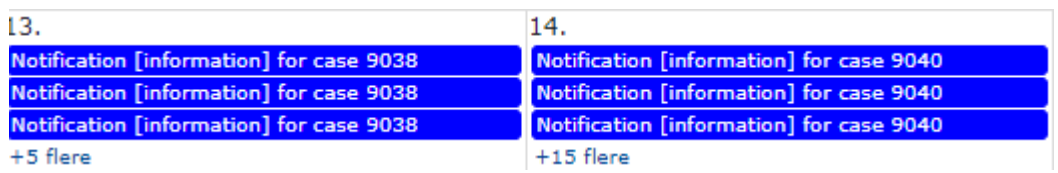

Notifikationscentret starter altid med dags dato Klik for at ændre datoen og klik søg Der kan vælges at søge 2 eller 3 dage frem

Klikker man på kalender, ses en samlet oversigt over månedens indkomne SEDér oversigt over

### Find sag i Notificationscenter

Hvis du skal søge efter en sag i RINA, kan der søges på cpr.nr., navn eller RINA ID (lokalt ID)

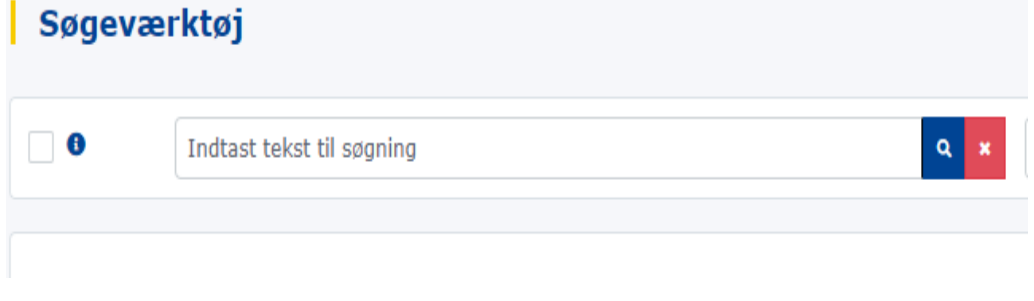

Klik på Søgeværktøj, og indtast derefter cpr.nr eller navn

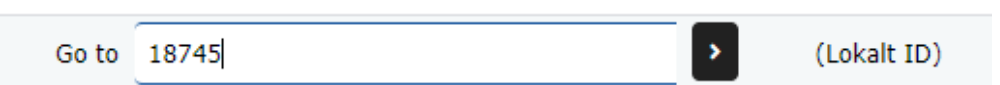

Hvis du kender Rina ID, indtast ID nr. i feltet lokal ID

## Indstillinger for visning af sags flowet i SED´ er

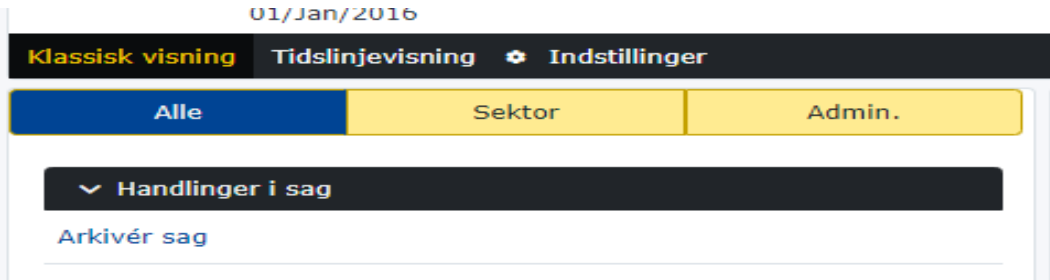

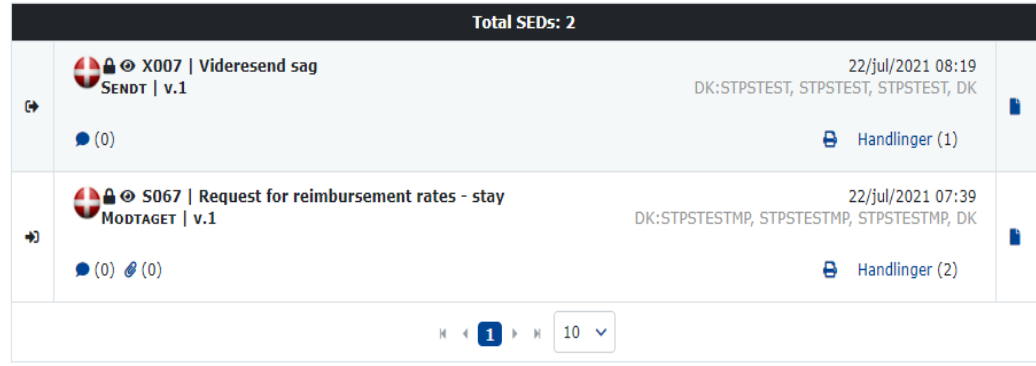

**Juli 2021**  $400 \times 1007$  | v.1 **SENDTS** Oprettet 22/jul/2021 08:19 by system 22 jul<br>08:19 X007 Videresend sag  $\bullet$  (0)  $\bigoplus$  Handlinger (1)  $\Box$   $\triangle$   $\odot$  S067 | v.1 **MODTAGET** Modtaget 22/jul/2021 07:39 from STPSTESTMP, DK 22 jul<br>07:39 S067 Request for reimbursement rates - stay A Handlinger (2)  $\bullet$  (0)  $\mathscr{O}(0)$ 

Sags flowet kan vises som Klassisk visning, eller Tidslinjevisning.

For at vælge Klassiskvisning eller Tidslinjevisning, skal man have åbnet en konkret sag.

Ved klik på Klassisk visning

#### Ved klik på Tidslinjevisning

### Log ud af RINA

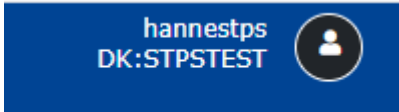

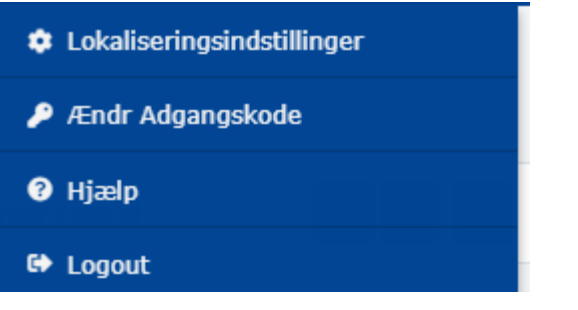

• For at logge rigtig ud af RINA, klikkes der på ikonet, og derefter på Logout.